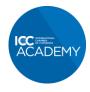

### How to add an ICC Academy certified badge to your email signature in Gmail

- 1. Save the relevant certificate badge to your computer as a PNG file.
  - a. Click on the relevant certificate badge below
    - i. Global Trade Certificate (GTC)
    - ii. Certified Trade Finance Professional (CTFP)
    - iii. Export / Import Certificate (EIC)
    - iv. Incoterms® 2020 Certificate
    - b. Right click on the image and choose 'Save image as'.
- 2. In Gmail, click on the settings cog and then choose 'See all settings'.

|                      | 0 8                                 | © w      |
|----------------------|-------------------------------------|----------|
| >                    | Quick settings                      | ×        |
| <b>46 r</b><br>c, Wh | See all set                         | tings .  |
| 50                   | DENSITY                             |          |
| 40                   | Default                             |          |
| gL                   | O Comfortable                       | •        |
| Ъ                    | O Compact                           |          |
| .g                   | THEME                               | View all |
|                      |                                     | View all |
| gL                   |                                     |          |
|                      | INBOX TYPE                          |          |
| gL                   | Default<br>Customise                |          |
| Jġ                   | Customise                           |          |
| g                    | <ul> <li>Important first</li> </ul> | - Σ      |

3. Under the 'General' tab, scroll down to the 'Signature' settings and either choose an existing signature to edit or click 'Create new':

| Q Search mail                                                   |                                    | •                                                         | 0               | <b>(</b> ) | *** | W  |
|-----------------------------------------------------------------|------------------------------------|-----------------------------------------------------------|-----------------|------------|-----|----|
| Settings                                                        |                                    |                                                           |                 |            |     |    |
|                                                                 | counts and Import Filters and bloc | ked addresses Forwarding and POP/IMAP Add-on              | s Chat and Meet | Advan      | ced |    |
| Offline Themes                                                  |                                    |                                                           |                 |            |     |    |
| Signature:<br>(appended at the end of all outgoing<br>messages) | Test 🖍 🛢                           |                                                           |                 |            |     |    |
| Learn more                                                      |                                    |                                                           |                 |            |     |    |
|                                                                 |                                    | Sans Serif - T- B I U A- C- [                             |                 |            |     |    |
|                                                                 | + Create new                       |                                                           |                 |            |     |    |
|                                                                 | Signature defaults                 |                                                           |                 |            |     |    |
|                                                                 |                                    | LY/FORWARD USE                                            |                 |            |     |    |
|                                                                 |                                    | jnature 🗸                                                 |                 |            |     |    |
|                                                                 | Insert signature before the quoted | text in replies, and remove the '' line that precedes it. |                 |            |     |    |
| Personal level indicators:                                      | No indicators                      |                                                           |                 |            |     |    |
|                                                                 |                                    |                                                           |                 | ICO        | CΑ  | CA |

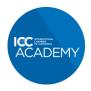

## Quality learning from the world business organization

4. Click the image button, and then choose the badge file you previously saved:

| Q Search mail                                                                 |                                    | •                                                | 0 🕸                        | w    |
|-------------------------------------------------------------------------------|------------------------------------|--------------------------------------------------|----------------------------|------|
| Settings                                                                      |                                    |                                                  |                            |      |
| General Labels Inbox Act                                                      | counts and Import Filters and bloc | ked addresses Forwarding and POP/IMAP            | Add-ons Chat and Meet Adva | nced |
| Signature:<br>(appended at the end of all outgoing<br>messages)<br>Learn more | Test 🖍 🔳                           | Sans Serif ▼ 17 ▼ Β <i>Ι</i> <u>∪</u> <u>Α</u> ▼ |                            |      |
|                                                                               | Test 🗸 No sig                      | LY/FORWARD USE<br>inature                        | edes it.                   |      |
| Personal level indicators:                                                    | No indicators                      |                                                  |                            | L    |

5. Once you have inserted the badge, highlight it with your cursor so it becomes blue:

|    | Q Search mail                                                                 |                                     | •                                               |                          | 0 🏟 🏭 W       |
|----|-------------------------------------------------------------------------------|-------------------------------------|-------------------------------------------------|--------------------------|---------------|
|    | Settings                                                                      |                                     |                                                 |                          |               |
| 73 | General Labels Inbox Acc<br>Offline Themes                                    | counts and Import Filters and block | ed addresses Forwarding and POP/                | /IMAP Add-ons Chat and N | feet Advanced |
| 46 | Signature:<br>(appended at the end of all outgoing<br>messages)<br>Learn more | Test 🖍 🛢                            | CERTIFICATION<br>CERTIFICATION<br>CERTIFICATION |                          |               |
|    |                                                                               |                                     | Sans Serif 🝷 🕇 🍷 🛛 🗸                            |                          | -             |
|    |                                                                               | + Create new                        |                                                 |                          |               |
| +  |                                                                               | Test 🗸 No sig                       | Y/FORWARD USE<br>nature                         | nat precedes it.         |               |
| -  | Personal level indicators:                                                    | No indicators                       |                                                 |                          |               |

#### **GUIDE CONTINUES BELOW**

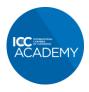

## Quality learning from the world business organization

| 2 Search mail                                      | · · · · · · · · · · · · · · · · · · ·                                                                        |
|----------------------------------------------------|----------------------------------------------------------------------------------------------------|
| Settings                                           |                                                                                                    |
| General Labels Inbox Acc                           | counts and Import Filters and blocked addresses Forwarding and POP/IMAP Add-ons Chat and Meet Advanced       |
| Offline Themes                                     |                                                                                                    |
| Signature:<br>(appended at the end of all outgoing | Test                                                                                                    |
| messages)                                          | Revent Researching                                                                                           |
| Learn more                                         | CERTIFIED                                                                                                    |
|                                                    |                                                                                                    |
|                                                    | Sans Serif $\cdot$ $\pi$ $\cdot$ $B$ $I$ $\cup$ $A$ $\cdot$ $\bigcirc$ $B$ $\equiv$ $\cdot$ $\equiv$ $\cdot$ |
|                                                    | + Create new                                                                                                 |
|                                                    |                                                                                                    |
|                                                    | Signature defaults                                                                                           |
|                                                    | FOR NEW EMAILS USE ON REPLY/FORWARD USE                                                                      |
|                                                    | Test   No signature                                                                                          |
|                                                    |                                                                                                    |

6. Now click the 'Hyperlink' button:

- 7. Insert the link to your certificate in the box and click 'OK'
  - a. Certified Trade Finance Professional (CTFP): <u>https://icc.academy/certified-trade-finance-professional/</u>
  - b. Global Trade Certificate (GTC): <u>https://icc.academy/certifications/icc-global-trade-certificate/</u>
  - c. Export / Import Certificate (EIC): <u>https://icc.academy/certifications/export-import-</u> certificate/
  - d. Incoterms<sup>®</sup> 2020 Certificate: <u>https://icc.academy/certifications/incoterms-2020-</u> certificate/

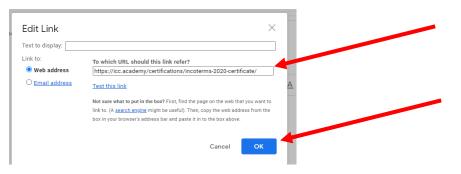

**GUIDE CONTINUES BELOW** 

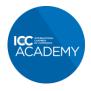

# Quality learning from the world business organization

8. Finally choose how to use your new signature in the 'Signature defaults' boxes

|                            | Accounts and Import Filters and blocked addresses Forwarding and POP/IMAP Add-ons Chat and Meet Advanced                                                                                      |
|----------------------------|----------------------------------------------------------------------------------------------------|
| Offline Themes             |                                                                                                    |
|                            | CERTIFIED TRADE FINANCE                                                                                                    |
|                            | Sans Serif 🗸 🕂 T - B I 🖳 A - 🖘 🗷 🗄 -                                                                                                    |
|                            | + Create new                                                                                                    |
|                            |                                                                                                    |
|                            | Signature defaults                                                                                                    |
|                            | FOR NEW EMAILS USE ON REPLY/FORWARD USE                                                                                                    |
| 7                          | Test V No signature V                                                                                                    |
|                            | $\Box$ Insert signature before the quoted text in replies, and remove the '' line that precedes it.                                                                                           |
| Personal level indicators: | No indicators     Show indicators     Show indicators - Display an arrow ( > ) by messages sent to my address (not a mailing list), and a double arrow ( > ) by     messages sent only to me. |

9. Scroll down to the bottom of settings page and click 'Save Changes'.